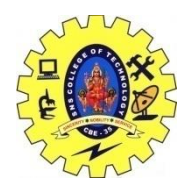

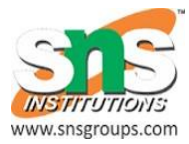

## **Monkey Talk**

MonkeyTalk is a free and open source functional testing tool for iOS and Android mobile apps. The MonkeyTalkplatform consists of two primary components: MonkeyTalk IDE and MonkeyTalk Agents. MonkeyTalk IDE is Eclipse based tool that records, plays, edits, and manages functional test suites for iOS and Android applications running on simulators, emulators, and devices. Money Talk Agents are libraries for iOS and Android that must be linked into applications to be tested. The agents enable applications to record and play MonkeyTalk Commands. Each command performs a user interface action or verification step.

MonkeyTalkPro provides an inbuilt feature to instrument the build, which injects MonkeyTalkAgent to the built.

Otherwise, we can manually integrate the MonkeyTalkAgent by configuring the source code using eclipse or AndroidStudio before deploying the build. Before we start configuring the source code, we need to install "AspectJ" plugin in eclipse. Once the plugin is installed, open our project source code in eclipse.

Steps to instrument the Android build using eclipse as follows:

Step to be followed to create a test in MonkeyTalkIDE as follows:

Step 1: Create new TestProject by selecting (File→ New→ Project→ General→ Project). Enter the Project name (eg. MyProject) and click finish.

Step 2: Now add Test to the project by right click on the project and select (New→ Script). Enter the name for the test (MyTest) and select the project to which it needs to be added. Now open the test file which we created (say "http://MyTest.mt")

Step 3: Now we have to import the instrumented apk which we already created, by selecting menu (App→ Select a .apk =ile to test) or using toolbar as below:

Step 4: After adding apk, Choose any of the connected device or emulators to test.

Once the device is selected the console below will show the message like this:

Step 5: Now install that apk in the selected device as follows:

Step 6: Now launch the app in connected device as follows:

Note: Once again click on connect device, as a result the record and playback button will be enabled to start the test.

Step 7: Now we can start recording by click on record button.

Whatever we work on the test app will be recorded by monkeytalk and generate the test script as follows:

Our test script can be view and edit in 3 ways as follows:

Table view

Monkey talk Script

JavaScript

Step 8: Once the recording is done. Click on Stop button and click Play button to view the playback of the script. (Before clicking on Play button, relaunch the application is recommendable).

Step 9: To do a complete test on our test app, we have to add some verify commands if needed.

Step 10: Test result can be viewed in the console window.

## **Advantages of Monkeytalk:**

Open source Tool

Provide Record and Playback

Support both Android and iOS

Support Cross platform recording

Easy Readable Test script

Support Gestures